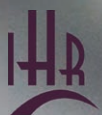

**INSTITUTE OF** 

**HISTORICAL**<br>RESEARCH

**SCHOOL OF ADVANCED STUDY** 

# Connecting to wifi

history.ac.uk/library

# Getting started

The wireless network is available throughout the public areas of the IHR, including the library, common room and meeting rooms.

- **Library members** should use the **UoL Libraries** network. When connected to this network you will have access to the **library electronic resources**.
- **eduroam** is also available if you have access to it through your home organisation.
- **Temporary visitors** can use the **UoL Conferences** network but this is not recommended for daily use.

# UoL Libraries

- **Username**: barcode number from your library card. Enter without spaces. If there is an X, enter in upper case.
- **Password: your surname.** Enter in lower case and include any spaces or hyphens.

Although some operating systems will connect automatically, for the best user experience we recommend manually configuring using the following instructions. Once set up, the settings will be retained next time you connect.

The network name is case sensitive and must be entered exactly as above.

## eduroam

You can connect to eduroam if access is provided via your home organisation. Obtain any further guidance from them if needed.

# Connecting to UoL Libraries network

### Android/Chrome

- Go to your Wi-Fi settings.
- Choose **UoL Libraries**.
- Under certificate, select **Don't validate**.
- Enter Identity (barcode) and password (surname).

# Apple macOS / iOS

#### *Apple macOS:*

- Click on **Airport** at the top right of the screen
- Click on **UoL Libraries** in the list of connections.
- Enter username (barcode) and password (surname).
- Click **OK**. Click **Continue** on the warning message that comes up.

#### *iPad/ iPhone:*

- Tap **Settings** > wifi, and make sure wifi is turned on.
- Choose **UoL Libraries**.
- Enter username (barcode) and password (surname).

### Windows 10

- Right-click the wifi icon from taskbar at the bottom right of the screen. Select **Open Network & Internet settings**. Click **Network and Sharing Centre**.
- Select **Set up a new connection or network**.
- Select **Manually connect to a wireless network** and **Next**.
- Enter:

Network name: **UoL Libraries** Security type: **WPA2-Enterprise** Encryption type: **AES**

 Click **Next**. Click **Change connection settings**.

- **Select the Security tab.**
- Click **Advanced Settings**.
- Tick the box **Specify authentication mode** and select **User authentication** from the drop-down list.
- Click **OK** and **Close** on the opened windows.
- Choose **UoL Libraries** from the list of available networks. Enter username (barcode) and password (surname).

### Windows 7/8

- Go to **Start** > **Control Panel** > **Network and Internet** > **Network and Sharing Center**.
- Click **Manage wireless networks** (7) or **Setup a new connection or network** (Windows 8/10)
- Click **Add** (7 only) and **Manually create a network profile or Manually connect to a wireless network**.
- Enter:

Network name: UoL Libraries Security type: WPA2-Enterprise Encryption type: AES

- Tick **Start this connection automatically**. Click **Next**.
- Click **Change connection settings**.
- Tick check boxes **Connect automatically when this network is in range** and **Connect to a more preferred network if available**.
- **In Security** tab, network authentication method should be **Microsoft: Protected EAP (PEAP).** Click **Settings**.
- **Untick Validate server certificate** and tick **Enable Fast Reconnect**. Click **Configure**.
- Untick **Automatically use my Windows logon name**.
- Click **OK** and Close on the opened windows.
- A pop up box should prompt for login details. Enter username (barcode) and password (surname).
- On the **Security tab**, click on **Advanced settings**. In the **802.1X settings** Tab:
- Make sure 'Specify authentication mode' is ticked.
- In the drop-down menu, select **User authentication**.

### Windows phone

Select **UoL Libraries**. Enter:

EAP method: **PEAP** CA certificate: Use system certificates Domain: **london.ac.uk** Identity (barcode) and password

(surname).

# Troubleshooting/ Help

If your username and password aren't accepted, check at library enquiries or reception desk that your membership record is correct.

Try restarting your device or restarting the network adapter.

You may need to remove details of an existing configuration, before being able to enter the correct settings. In Windows 10, this is under Network & Internet Settings > Wifi > Manage known networks. On Android devices this is under Advanced > Manage networks. Select UoL Libraries and Forget.

On rare occasions the problem may be caused by a general network problem. Check whether other users are experiencing problems or ask at library enquiries.

For further help, please visit **history.ac.uk/ about/wifi** or ask at **Library Enquiries** on Floor 1.

# Code of Conduct

The wireless network is provided by the University of London. All users must adhere to the University of London Acceptable Use Policy: https://london.ac.uk/sites/default/files/uploads/ISP-002-acceptable-use-policy.pdf

Should you not comply with the above regulations, the University may suspend or terminate your access.

IHR Library Institute of Historical Research Senate House Malet Street London WC1E 7HU

E: ihr.library@sas.ac.uk T: +44 (0)20 7862 8760

Follow us on:

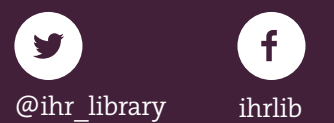

# history.ac.uk/library